<span id="page-0-4"></span><span id="page-0-2"></span><span id="page-0-0"></span>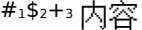

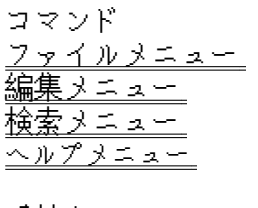

手続き <u>テキストのコピー</u> テキストの削除 終了 編集ウィンドウ

キーボードトピック ウィンドウズのキーストローク

<span id="page-0-5"></span><span id="page-0-3"></span><span id="page-0-1"></span>[1](#page-0-0) # main\_index [2](#page-0-2) \$ ヘルプの目次 [3](#page-0-4) <sup>+</sup> index:0005

<span id="page-1-1"></span><span id="page-1-0"></span>#[4](#page-1-1) ヘルプの使い方について参照するには,F1 を押すか,あるいはヘルプメニューでヘ ルプの使い方を選択してください

<span id="page-2-4"></span><span id="page-2-2"></span><span id="page-2-0"></span>#[5](#page-2-1)\$ [6](#page-2-3)+[7](#page-2-5)編集メニュー

編集メニューには,編集作業を元に戻したり,クリップボードにアクセスしたり,テキ ストを削除したりするようなコマンドが有ります

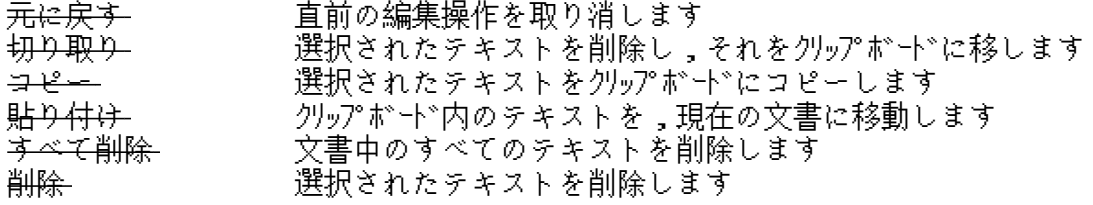

<span id="page-2-5"></span><span id="page-2-3"></span><span id="page-2-1"></span>[5](#page-2-0)# menu\_edit [6](#page-2-2)\$ 編集メニュー [7](#page-2-4)+ commands:010 <span id="page-3-4"></span><span id="page-3-2"></span><span id="page-3-0"></span>#[8](#page-3-1)\$ [9](#page-3-3)+[10](#page-3-5)ファイルメニュー

ファイルメニューには,新規ファイルを作成したり,既存のファイルをオープンしたり, ファイルを保存したり,印字したり,アプリケーションを終了するといったコマンドが 有ります

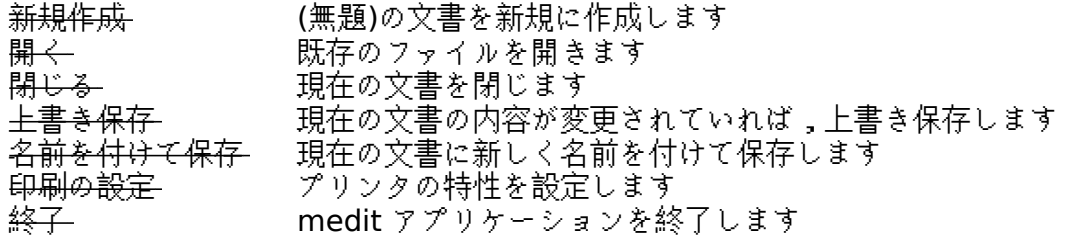

<span id="page-3-5"></span><span id="page-3-3"></span><span id="page-3-1"></span>[8](#page-3-0)# menu\_file [9](#page-3-2)\$ ファイルメニュー [10+](#page-3-4) commands:020 <span id="page-4-4"></span><span id="page-4-2"></span><span id="page-4-0"></span>#[11](#page-4-1)\$ [12](#page-4-3)+[13](#page-4-5)検索メニュー

検索メニューには,テキストを検索したり置換したりするコマンドが有ります

<del>文字列の検索</del> あるパターンのテキストを検索します<br><del>文字列の置換</del> あるパターンのテキストを別のものに<br><del>次を検索</del> あるパターンについて,次の検索/置 あるパターンのテキストを別のものに置換します 次を検索 あるパターンについて,次の検索/置換を行います

<span id="page-4-5"></span><span id="page-4-3"></span><span id="page-4-1"></span>[11#](#page-4-0) menu\_search [12\\$](#page-4-2) 検索メニュー [13+](#page-4-4) commands:030 <span id="page-5-4"></span><span id="page-5-2"></span><span id="page-5-0"></span>#[14](#page-5-1)\$ [15](#page-5-3)+[16](#page-5-5)ヘルプメニュー

ヘルプメニューは、ヘルプシステムにアクセスする手段と、「プログラムについて」ダイアログ ボックスを提供します

内容 ヘルプトピックの内容を表示します

<span id="page-5-5"></span><span id="page-5-3"></span><span id="page-5-1"></span>[14#](#page-5-0) menu\_help [15\\$](#page-5-2) ヘルプメニュー [16+](#page-5-4) commands:040 <span id="page-6-6"></span><span id="page-6-4"></span><span id="page-6-2"></span><span id="page-6-0"></span>#[17](#page-6-1)\$ [18](#page-6-3)+[19](#page-6-5)K [20](#page-6-7)テキストのコピー

クリップボードから文書にテキストをコピーするには,カーソルを挿入したい位置に置 き,メニューから 編集|<u>コピー</u>コマンドを選択します

<span id="page-6-7"></span><span id="page-6-5"></span><span id="page-6-3"></span><span id="page-6-1"></span>[17#](#page-6-0) proc\_copying\_text [18\\$](#page-6-2) テキストのコピー [19+](#page-6-4) procedures:010 [20K](#page-6-6) copy;clipboard;コピー;クリップボード <span id="page-7-6"></span><span id="page-7-4"></span><span id="page-7-2"></span><span id="page-7-0"></span>#[21](#page-7-1)\$ [22](#page-7-3)+[23](#page-7-5)K [24](#page-7-7)テキストの削除

文書のテキストを削除するには,そのテキストを選択し,それから編集|切り取りまた は 編集|<u>削除</u>コマンドをメニューから選択します。切り取りを選ぶと,削除されたテキ ストはクリップボードに入りますが,削除を選ぶと単に削除されてしまいます

<span id="page-7-7"></span><span id="page-7-5"></span><span id="page-7-3"></span><span id="page-7-1"></span>[21#](#page-7-0) proc\_deleting\_text [22\\$](#page-7-2) テキストの削除 [23+](#page-7-4) procedures:020 [24K](#page-7-6) delete;clipboard;削除;クリップボード <span id="page-8-2"></span><span id="page-8-0"></span>#[25](#page-8-1)\$ [26](#page-8-3)終了

アプリケーションを終了させるには,メニューから ファイル|終了 を選択してくださ い

<span id="page-8-3"></span><span id="page-8-1"></span>[25#](#page-8-0) proc\_exiting [26\\$](#page-8-2) 終了

<span id="page-9-2"></span><span id="page-9-0"></span>このアプリケーションの編集ウィンドウは,64KB までのテキストファイルを,読み込 み,編集し,印刷し,そして保存することが出来ます

<span id="page-9-3"></span><span id="page-9-1"></span>[27](#page-9-0)# client\_window [28](#page-9-2)\$ 編集ウィンドウ

<span id="page-10-4"></span><span id="page-10-2"></span><span id="page-10-0"></span>#[29](#page-10-1)\$ [30](#page-10-3)+[31](#page-10-5)編集**|**コピー コマンド

編集|コピー コマンドは,選択されたテキストをそのままにして,そのコピーをクリッ プボードに入れるというものです。コピーされたテキストを文書の別の場所に挿入する には,編集|貼り付けコマンドを選択してください

<span id="page-10-5"></span><span id="page-10-3"></span><span id="page-10-1"></span>[29#](#page-10-0) CM\_EDITCOPY [30\\$](#page-10-2) 編集 コピー コマンド [31+](#page-10-4) menu\_edit:020

<span id="page-11-4"></span><span id="page-11-2"></span><span id="page-11-0"></span>#[32](#page-11-1)\$ [33](#page-11-3)+[34](#page-11-5)編集**|**切り取り コマンド

編集|切り取り コマンドは,選択されたテキストを文書から取り去り,そのテキストを クリップボードに入れます。切り取られたテキストを文書の他の場所に張り付けるには, 編集|貼り付け コマンドを選択します。テキストはクリップボード中で選択されたまま になっているので,くり返し張り付けることが出来ます

<span id="page-11-5"></span><span id="page-11-3"></span><span id="page-11-1"></span>[32#](#page-11-0) CM\_EDITCUT [33\\$](#page-11-2) 編集 切り取り コマンド [34+](#page-11-4) menu\_edit:030

<span id="page-12-4"></span><span id="page-12-2"></span><span id="page-12-0"></span>#[35](#page-12-1)\$ [36](#page-12-3)+[37](#page-12-5)編集**|**貼り付け コマンド

編集|貼り付け コマンドは,現在クリップボードで選択されているテキストを,現在の ウィンドウのカーソル位置に張り付けます

<span id="page-12-5"></span><span id="page-12-3"></span><span id="page-12-1"></span>[35#](#page-12-0) CM\_EDITPASTE **[36\\$](#page-12-2) 編集 貼り付け コマンド** [37+](#page-12-4) menu\_edit:040

<span id="page-13-4"></span><span id="page-13-2"></span><span id="page-13-0"></span>#[38](#page-13-1)\$ [39](#page-13-3)+[40](#page-13-5)編集**|**元に戻す コマンド

編集|元に戻す コマンドは,現在のウィンドウのファイルを,直前の編集操作を行う前 の状態に戻すというものです。元に戻す コマンドは,削除した文字を挿入しますし,挿 入した文字があれば削除します。上書きした文字は置き換えますし,カーソル移動した 場合は元の位置に戻します

<span id="page-13-5"></span><span id="page-13-3"></span><span id="page-13-1"></span>[38#](#page-13-0) CM\_EDITUNDO [39\\$](#page-13-2) 編集 元に戻す コマンド [40+](#page-13-4) menu\_edit:050

<span id="page-14-4"></span><span id="page-14-2"></span><span id="page-14-0"></span>#[41](#page-14-1)\$ [42](#page-14-3)+[43](#page-14-5)編集**|**すべて削除 コマンド

編集|すべて削除 コマンドは,現在の文書の内容をすべて削除します。内容を元に戻す には,編集|<u>元に戻す</u>コマンドを使用してください

<span id="page-14-5"></span><span id="page-14-3"></span><span id="page-14-1"></span>[41#](#page-14-0) CM\_EDITCLEAR - 12\$ 編集 すべて削除 コマンド [43+](#page-14-4) menu\_edit:060

<span id="page-15-4"></span><span id="page-15-2"></span><span id="page-15-0"></span>#[44](#page-15-1)\$ [45](#page-15-3)+[46](#page-15-5)編集**|**削除コマンド

編集|削除 コマンドは,現在選択されているテキストを,現在の文書から削除します。テキスト は,クリップボードには入れられません。テキストを元に戻すには,編集|<u>元に戻す</u> コマンドを 使用してください

<span id="page-15-5"></span><span id="page-15-3"></span><span id="page-15-1"></span>[44#](#page-15-0) CM\_EDITDELETE - [45\\$](#page-15-2) 編集 削除 コマンド [46+](#page-15-4) menu\_edit:070

<span id="page-16-4"></span><span id="page-16-2"></span><span id="page-16-0"></span>#[47](#page-16-1)\$ [48](#page-16-3)+[49](#page-16-5)ファイル**|**閉じる コマンド

ファイル|閉じる は現在有効なウィンドウを閉じます

<span id="page-16-5"></span><span id="page-16-3"></span><span id="page-16-1"></span>[47#](#page-16-0) CM\_FILECLOSE [48\\$](#page-16-2) ファイル 閉じる コマンド [49+](#page-16-4) menu\_file:010

<span id="page-17-4"></span><span id="page-17-2"></span><span id="page-17-0"></span>#[50](#page-17-1)\$ [51](#page-17-3)+[52](#page-17-5)ファイル**|**終了 コマンド

ファイル|終了 コマンドは,medit を終了させます。もし,保存していない変更された文書が存 在する場合は,終了する前に保存するかどうかたずねます

<span id="page-17-5"></span><span id="page-17-3"></span><span id="page-17-1"></span>[50#](#page-17-0) CM\_EXIT [51\\$](#page-17-2) ファイル 終了 コマンド [52+](#page-17-4) menu\_file:020

<span id="page-18-4"></span><span id="page-18-2"></span><span id="page-18-0"></span>#[53](#page-18-1)\$ [54](#page-18-3)+[55](#page-18-5)ファイル**|**新規作成 コマンド

ファイル|新規作成 コマンドは,新規の(無題)文書を開き,それを有効なウィンドウにします。 (無題)の文書は,保存するときにその名前をたずねてきます

<span id="page-18-5"></span><span id="page-18-3"></span><span id="page-18-1"></span>[53#](#page-18-0) CM\_FILENEW [54\\$](#page-18-2) ファイル 新規作成 コマンド [55+](#page-18-4) menu\_file:030

<span id="page-19-4"></span><span id="page-19-2"></span><span id="page-19-0"></span>#[56](#page-19-1)\$ [57](#page-19-3)+[58](#page-19-5)ファイル**|**開く コマンド

ファイル|開く コマンドは,「ファイルを開く」ダイアログボックスを表示し,新しい文書ウィ ンドウに読み込むファイルを選択できるようにします。存在しないファイル名を指定することで, 新しい文書を作成することもできます

<span id="page-19-5"></span><span id="page-19-3"></span><span id="page-19-1"></span>[56#](#page-19-0) CM\_FILEOPEN **[57\\$](#page-19-2)** ファイル 開く コマンド [58+](#page-19-4) menu\_file:040

<span id="page-20-4"></span><span id="page-20-2"></span><span id="page-20-0"></span>#[59](#page-20-1)\$ [60](#page-20-3)+[61](#page-20-5)ファイル**|**上書き保存 コマンド

ファイル|上書き保存 コマンドは,有効なウィンドウの文書をディスクに保存します。もし文書 に名前が付けられていなければ,「名前を付けて保存」ダイアログを表示し,名前を付け,保存 する場所を指定できるようにします

<span id="page-20-5"></span><span id="page-20-3"></span><span id="page-20-1"></span>[59#](#page-20-0) CM\_FILESAVE [60\\$](#page-20-2) ファイル 上書き保存 コマンド [61+](#page-20-4) menu\_file:080

<span id="page-21-4"></span><span id="page-21-2"></span><span id="page-21-0"></span>#[62](#page-21-1)\$ [63](#page-21-3)+[64](#page-21-5)ファイル**|**名前を付けて保存 コマンド

ファイル|名前を付けて保存 コマンドは,文書に新しい名前を付けて保存したり,ディスク上の 別の場所に保存したりすることを可能にします。このコマンドは,「名前を付けて保存」ダイア ログボックスを表示します。ここで,ドライブ名やディレクトリも含めて,新しいファイル名を 入力することができます。このファイルを表示しているウィンドウは,すべて新しい名前に更新 されます。もし既に存在する名前を選んだ場合は,既存のファイルに上書きしてよいかどうかを たずねます

<span id="page-21-5"></span><span id="page-21-3"></span><span id="page-21-1"></span>[62#](#page-21-0) CM\_FILESAVEAS [63\\$](#page-21-2) ファイル 名前を付けて保存 コマンド [64+](#page-21-4) menu\_file:090

<span id="page-22-4"></span><span id="page-22-2"></span><span id="page-22-0"></span>#[65](#page-22-1)\$[66](#page-22-3)+[67](#page-22-5)検索**|**文字列の検索 コマンド

検索|文字列の検索 コマンドは,現在の文書から特定のテキストパターンを検索します。このコ マンドは,検索プロセスを制御するための「検索」ダイアログボックスを表示します。このダイ アログの中のオプションによって,単語として検索するか,大文字小文字を区別するか,文章の 前方に検索するか後方に検索するか,を指定することができます。適合するものが見つかるたび に,その部分が文書中でハイライトされます

<span id="page-22-5"></span><span id="page-22-3"></span><span id="page-22-1"></span>[65](#page-22-0)# CM\_EDITFIND [66](#page-22-2)\$ 検索 文字列を検索 コマンド [67](#page-22-4)+ menu\_search:010

<span id="page-23-4"></span><span id="page-23-2"></span><span id="page-23-0"></span>#[68](#page-23-1)\$[69](#page-23-3)+[70](#page-23-5)検索**|**次を検索 コマンド

検索|次を検索 コマンドは,直前の検索/置換操作を繰り返します

<span id="page-23-5"></span><span id="page-23-3"></span><span id="page-23-1"></span>[68](#page-23-0)# CM\_EDITFINDNEXT [69](#page-23-2)\$ 検索 次を検索 コマンド [70](#page-23-4)+ menu\_search:020

<span id="page-24-4"></span><span id="page-24-2"></span><span id="page-24-0"></span>#[71](#page-24-1)\$[72](#page-24-3)+[73](#page-24-5)検索**|**文字列を置換 コマンド

検索|文字列を置換 コマンドは,現在の文書から特定のテキストパターンを検索し,見つかった パターンを新しいテキストで置き換えます。このコマンドは,置換プロセスを制御するための 「置換」ダイアログボックスを表示します。このダイアログの中のオプションによって,単語と して検索するか,大文字小文字を区別するかを指定することができます。このダイアログでは, 検索するパターンや見つかったパターンを置換するテキストを入力するのにも使用されます

<span id="page-24-5"></span><span id="page-24-3"></span><span id="page-24-1"></span>[71](#page-24-0)<sup>#</sup> CM\_EDITREPLACE [72](#page-24-2)\$ 検索 置換 コマンド [73](#page-24-4)+ menu\_search:030

<span id="page-25-5"></span><span id="page-25-3"></span><span id="page-25-1"></span>[74](#page-25-0)# CM\_HELPCONTENTS [75](#page-25-2)\$ ヘルプ 内容 コマンド [76](#page-25-4)+ menu\_help:010

<span id="page-25-4"></span><span id="page-25-2"></span><span id="page-25-0"></span>#[74](#page-25-1)\$[75](#page-25-3)+[76](#page-25-5)ヘルプ**|**内容 コマンド

ヘルプ|内容 コマンドは、ヘルプの内容ページを表示します